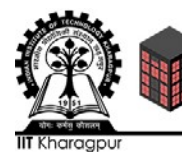

# **DESIGNARE**

## **Problem Statement**

Your community is preparing for future development projects. Help capture part of the existing conditions, and produce a detailed and precise 3D model, to provide real-world context for expansion projects.

Select a Building of your interest that is outdoors and that you can view from a perspective of 360 degrees, without any obstructions to your sight lines (such as a statue, sculpture, or small structure as obstructions). ). If you will be capturing photos from the ground, then we highly recommend selecting something no more than 20 feet tall, so you can capture the entire top surface without difficulty.

Note: Ensure that you will be able to photograph it from a sufficient distance (unobstructed) to capture the entirety of the roof; flat-roofed buildings should not be selected for this reason.

Take a series of photographs of the selected object, use Context Capture to convert those photos into a highly detailed 3D reality model, and compare measurements to ensure accuracy.

Find more details [here.](https://communities.bentley.com/communities/other_communities/be_careers_network_for_academia/2016_bentley_institute_student_design_competition/w/sd2016/29356.1-innovation-in-reality-modeling-general-category)

## **Rules & Submission Requirements:**

- 1. Acceptance of the 2017 Participation Agreement and completion of all Submission Information, including information about all team members.
- **2. Context Capture model file** (.3MX format).
- 3. **Micro Station file (.dgn)** with imported Context Capture model.
- 4. Details of 3 real-world measurements, vs. measurements of those same elements in the model in Acute 3D Viewer.
- 5. 3 to 4 minute HD video of your team (Resolution: 1080p HD, 1920x1080), briefly introducing your team members (each person's name, area of study, and what year in the program at your school). The majority of the video must showcase your project for the world. Discuss the concept and details that make it unique, amazing, and prize-worthy.
- 6. **Please record your commentary in English.**

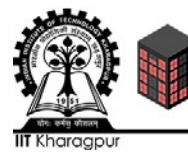

Note: You may shoot the video on a smart phone; just be certain that you record in High Definition, in good lighting, and that the audio is crisp and clear (and easily understood).

- 7. A **maximum of 4 members** shall be allowed per team.
- 8. Deadline for submissions is  $6<sup>th</sup> March 2017$ .
- 9. Submission :
	- Mail your Submission to [megalith2017@gmail.com](mailto:megalith2017@gmail.com)
	- Subject of the mail should be <team\_name>|<event\_name>
	- Body should include details of the Team members such as Name, Contact number, Email-ID.
	- Mention the locality of the building and describe its premises.
	- **Context Capture model file** (.3MX format)
	- **Micro Station file (.dgn)** with imported Context Capture model
	- Details of 3 real-world measurements, vs. measurements of those same elements in the model in Acute 3D Viewer
	- 3 to 4 minute HD video of your team. (Resolution: 1080p HD, 1920x1080)
	- Abstract on Project Expansion Proposal.

## **Judging Criteria:**

- 30% Clarity and accuracy (including measurement comparison) of Context Capture model
- 30% Complexity/difficulty of capturing the selected object (e.g. photos captured at multiple heights, or using a combination of a drone and ground-based photography, etc.)
- 30% Quality of Micro Station file.
- 10% Abstract on Project Expansion Proposal.

#### **Software Installation Help**

Here is all you need to do to download Bentley software or to take Bentley's online classes.

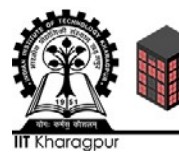

You will receive credit from Bentley for the classes you complete and you will be able to download an official "transcript" of those courses to help you with job applications.

#### Go to <http://apps.bentley.com/studentserver/>

- Click "join" and follow instructions to setup your account. You will be asked for the "school code". Cut and paste from here: mcZU2FKlFJ5St2/isnhcYa9Uj5x9/tE9KOZ20h1GBS/pn6pzvmN8UA==
- $\triangle$  After you have an account set up, you can go to the STUDENT server site any time, login, and then download any of 50 software products to your personal computer. Just:
	- $\triangleright$  Login
	- Click the blue **Download Software**
	- $\triangleright$  Click category on left side of screen
	- $\triangleright$  See product list
	- $\triangleright$  Check the box to the left of a product title to select what you want
	- When finished checking boxes, click "update download queue"
	- $\triangleright$  When finished, start the download by clicking the green bar at top right of STUDENT server. Then, "Accept" the license and click the blue word "download"
	- Click "Download" on right. The time it takes will depend on the size of the download.
	- $\triangleright$  After the software is downloaded to your hard drive, simply double click the downloaded file and it will install on that computer.
	- When you first launch that software you will be asked for an Activation Code. Note that is available on the download page. Just cut and paste it when asked by the software.
	- Most all of the Bentley software has a good Quick start in Help. When you want more in-depth training, go to next step.
- After you have software downloaded and installed on your computer, to take a more indepth course. Do this:
	- > Login to <http://apps.bentley.com/studentserver/>
	- $\triangleright$  Click the blue words "Take Online Training" (or Learning tab if you just downloaded).

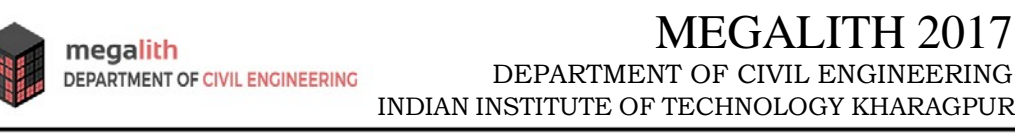

- $\triangleright$  Choose the product you wish to take the training in from the product category on the left and click on it.
- $\triangleright$  This will take you to the Bentley LEARN server where you can filter on language.
- Click find training under your chosen product and then launch your training.
- After you register for a course:
	- ▶ Go back to [http://apps.bentley.com/studentserver/,](http://apps.bentley.com/studentserver/) Login & click Learning tab
	- $\triangleright$  Click My registered training, In Quick Links on the right
	- $\triangleright$  Launch the course to complete it.
	- $\triangleright$  To get credit for the course on your transcript, you must go through every page.
	- When logged in, you can click the "Review Transcripts" tab and follow instructions to get your transcripts which you can print or have emailed to a job prospect.

Wishing you luck and looking forward to ADVANCING INFRASTRUCTURE together.

#### **Contact Us**

Anudeep Immidisetty Gaurav Jain +91-9933905138